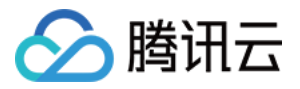

# 自动化助手 操作指南 产品⽂档

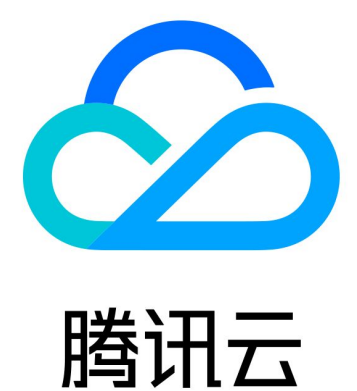

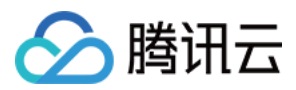

【版权声明】

©2013-2023 腾讯云版权所有

本文档著作权归腾讯云单独所有,未经腾讯云事先书面许可,任何主体不得以任何形式复制、修改、抄袭、传播全 部或部分本⽂档内容。

【商标声明】

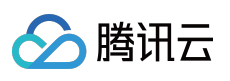

及其它腾讯云服务相关的商标均为腾讯云计算(北京)有限责任公司及其关联公司所有。本文档涉及的第三方主体 的商标,依法由权利人所有。

【服务声明】

本文档意在向客户介绍腾讯云全部或部分产品、服务的当时的整体概况,部分产品、服务的内容可能有所调整。您 所购买的腾讯云产品、服务的种类、服务标准等应由您与腾讯云之间的商业合同约定,除非双方另有约定,否则, 腾讯云对本⽂档内容不做任何明⽰或模式的承诺或保证。

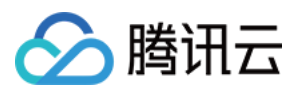

# 文档目录

[操作指南](#page-3-0)

安装自动化助手客户端 [免登录执⾏命令](#page-10-0) [批量执⾏命令](#page-13-0) [查看命令执⾏状态](#page-15-0)

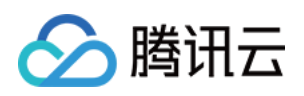

# <span id="page-3-1"></span><span id="page-3-0"></span>操作指南 安装自动化助手客户端

最近更新时间:2023-06-12 16:06:09

## 操作场景

本文介绍如何在轻量应用服务器或云服务器实例上安装自动化助手客户端。

#### 注意:

自动化助手目前已支持 TencentOS Server、Linux 发行版与 Windows 操作系统安装自动化助手客户端。 自动化助手仅支持使用私有网络 VPC 的实例。使用基础网络的实例将无法使用自动化助手,请按需切换网络。

#### 操作步骤

请您对应实例的操作系统进行安装: Linux 实例 Windows 实例 1. 按需参考以下登录方式,登录 Linux 实例: 登录轻量应用服务器。 登录云服务器,详情请参见使用标准登录方式登录 Linux 实例 (推荐)。 2. 以 root 权限执行以下命令, 安装自动化助手客户端。

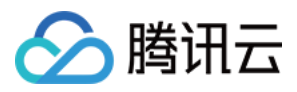

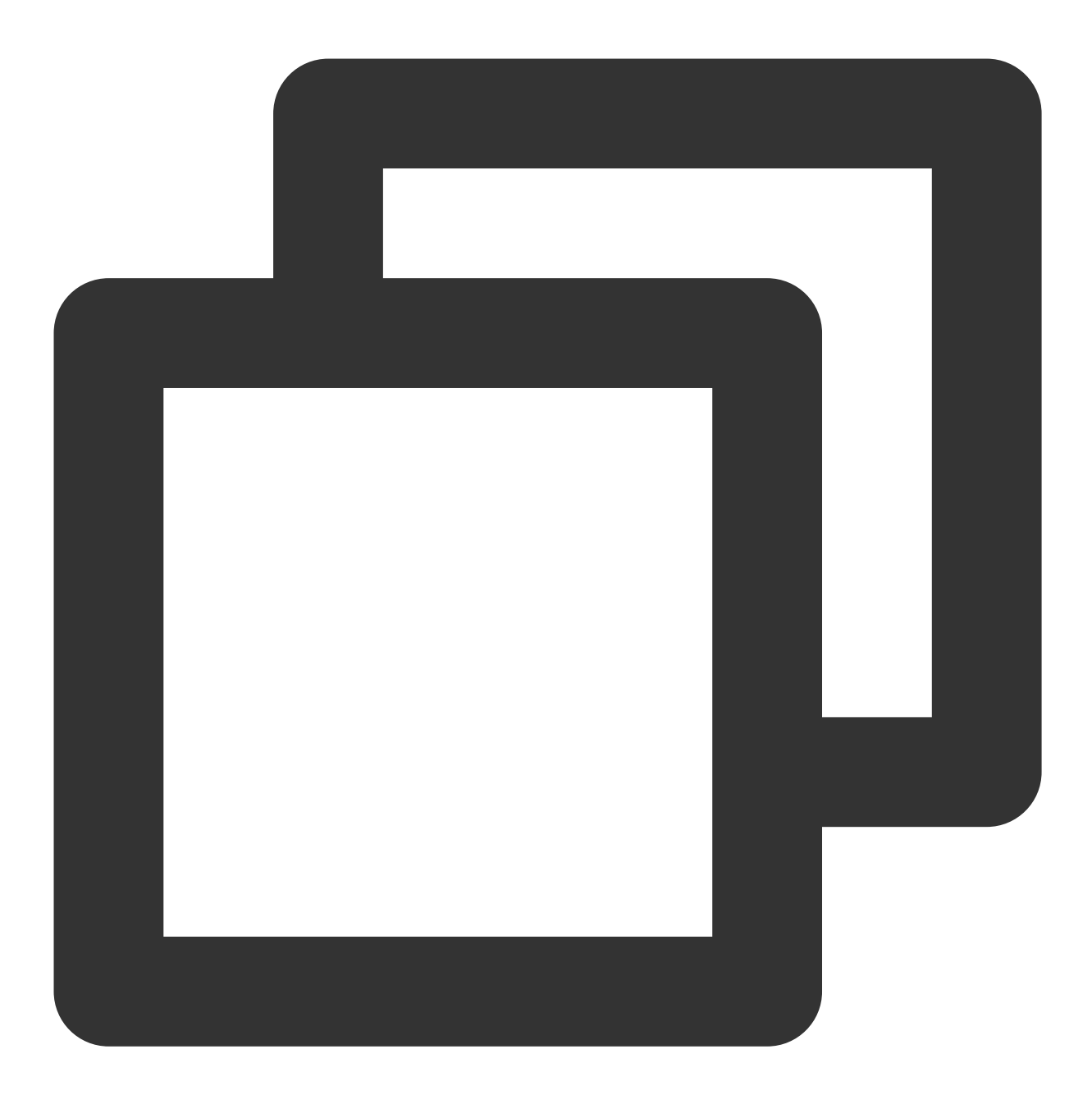

wget -O - https://tat-gz-1258344699.cos.ap-guangzhou.myqcloud.com/install\_agent.sh

按需参考以下登录方式,登录 Windows 实例:

登录轻量应用服务器。

登录云服务器,详情请参见使用标准方式登录 Windows 实例。

登录实例后,请根据您的实例操作系统版本选择安装方式。

#### **Windows Server 2016**及以上版本系统

1. 在操作系统桌面左下角右键单击

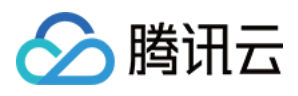

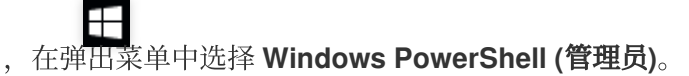

2. 在 powershell 窗口中执行以下命令, 安装自动化助手客户端。

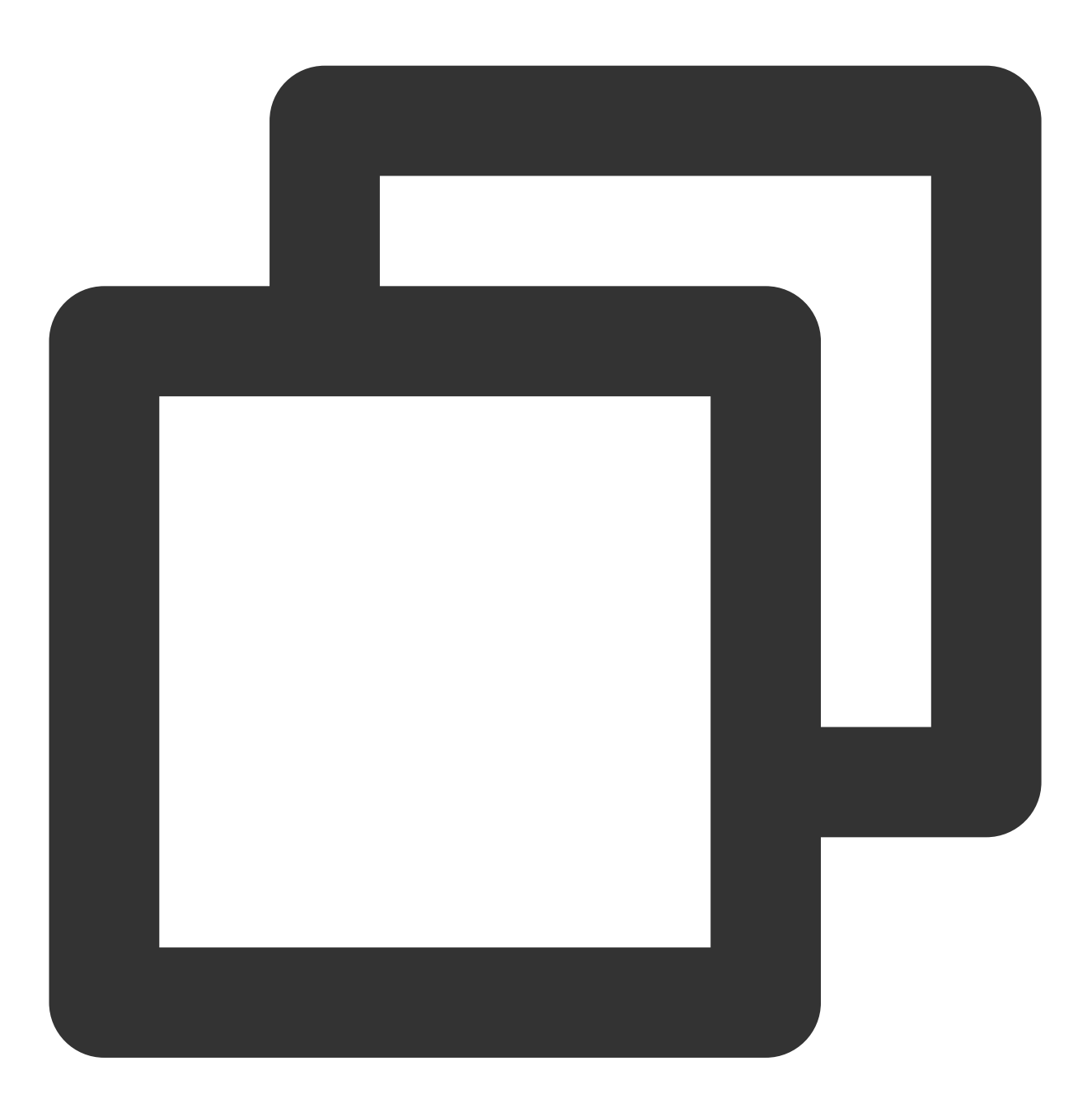

. { Invoke-WebRequest -useb https://tat-gz-1258344699.cos.ap-guangzhou.myqcloud.com

#### **Windows Server 2012 R2** 及以下版本系统

1. 使用浏览器访问以下地址, 下载自动化助手客户端压缩包。

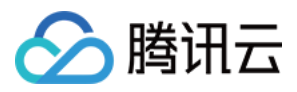

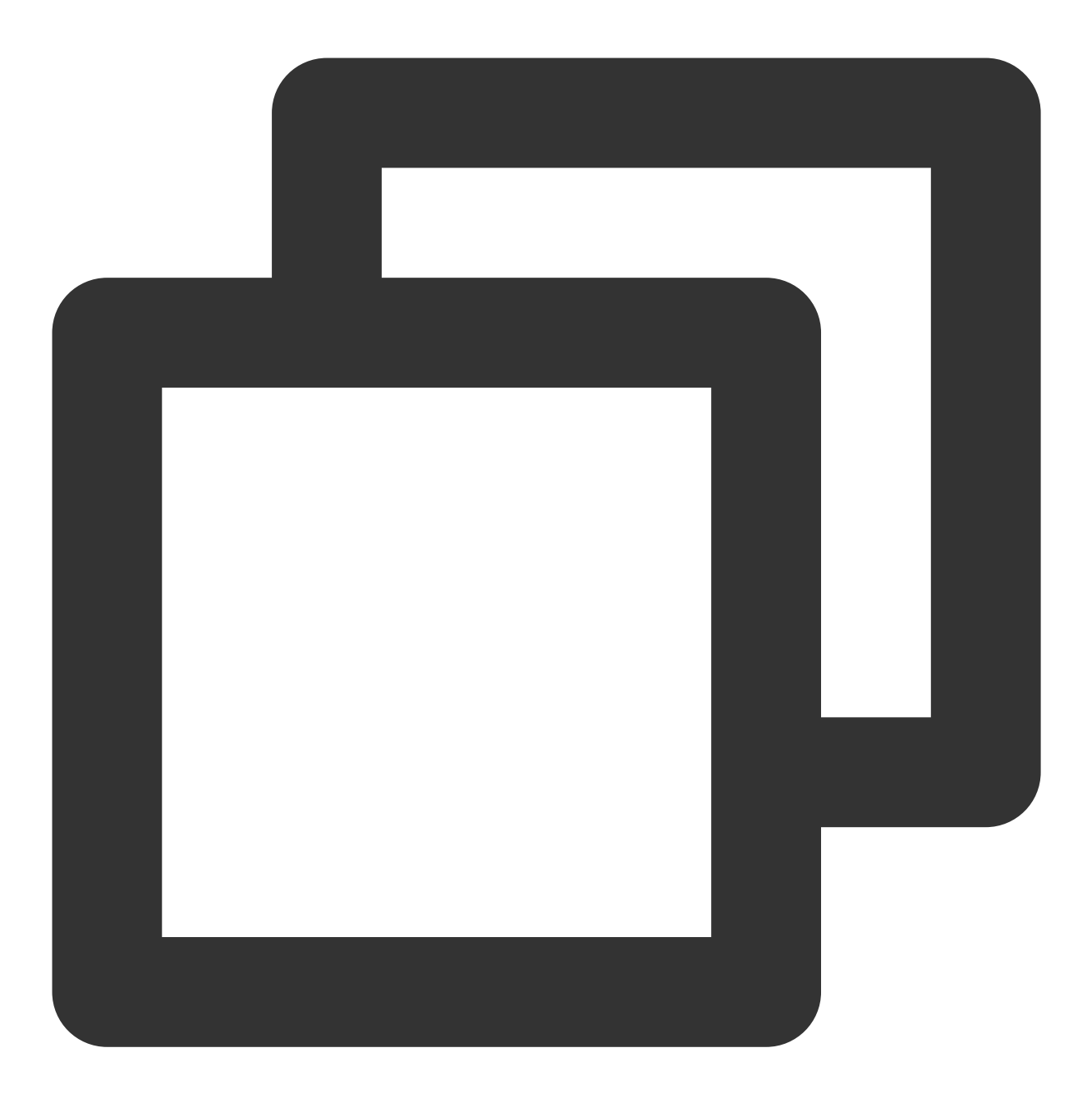

https://tat-gz-1258344699.cos.ap-guangzhou.myqcloud.com/tat\_agent\_windows\_x86\_64.zi

2. 解压,并进入文件夹。

3. 右键单击 install.bat 文件,在弹出菜单中选择以管理员身份运行,安装自动化助手客户端。

#### 说明:

为实现切换用户身份执行脚本的功能,自动化助手需在安装脚本中自动创建名为 TAT-AGENT 的用户,并以该身份 启动 tat\_agent 进程。该创建过程可在安装脚本中查看,详情请参见 [winutil.ps1](https://github.com/Tencent/tat-agent/blob/main/install/winutil.ps1)。

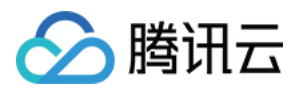

## 说明事项

本文中 Linux 与 Windows Server 2016及以上版本系统实例一键安装命令无需替换或修改 url。若您使用 Windows Server 2012 R2 及以下版本系统实例,且实例不可访问外网且非广州地域,则需自行修改 url 为实例同地域的 url。 其拼接格式为:

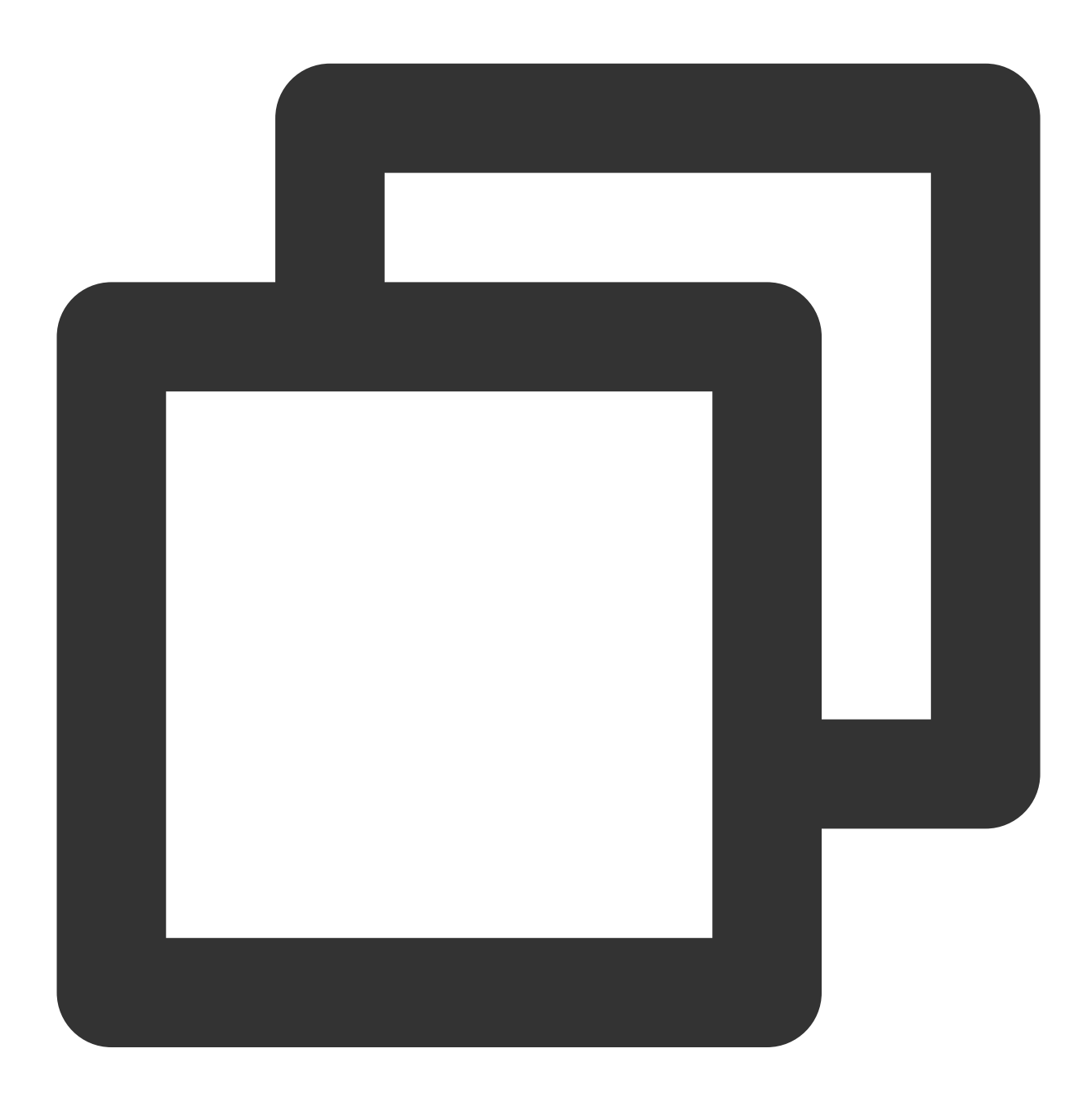

https://tat-\${short-region}-1258344699.cos.\${region}.myqcloud.com/tat\_agent\_windows

short-region :为短地域名。

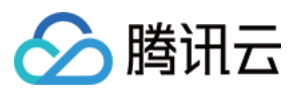

#### region : 为长地域名。

当前可选地域的短地域名、长地域名(按此项的字母序排序)分别如下:

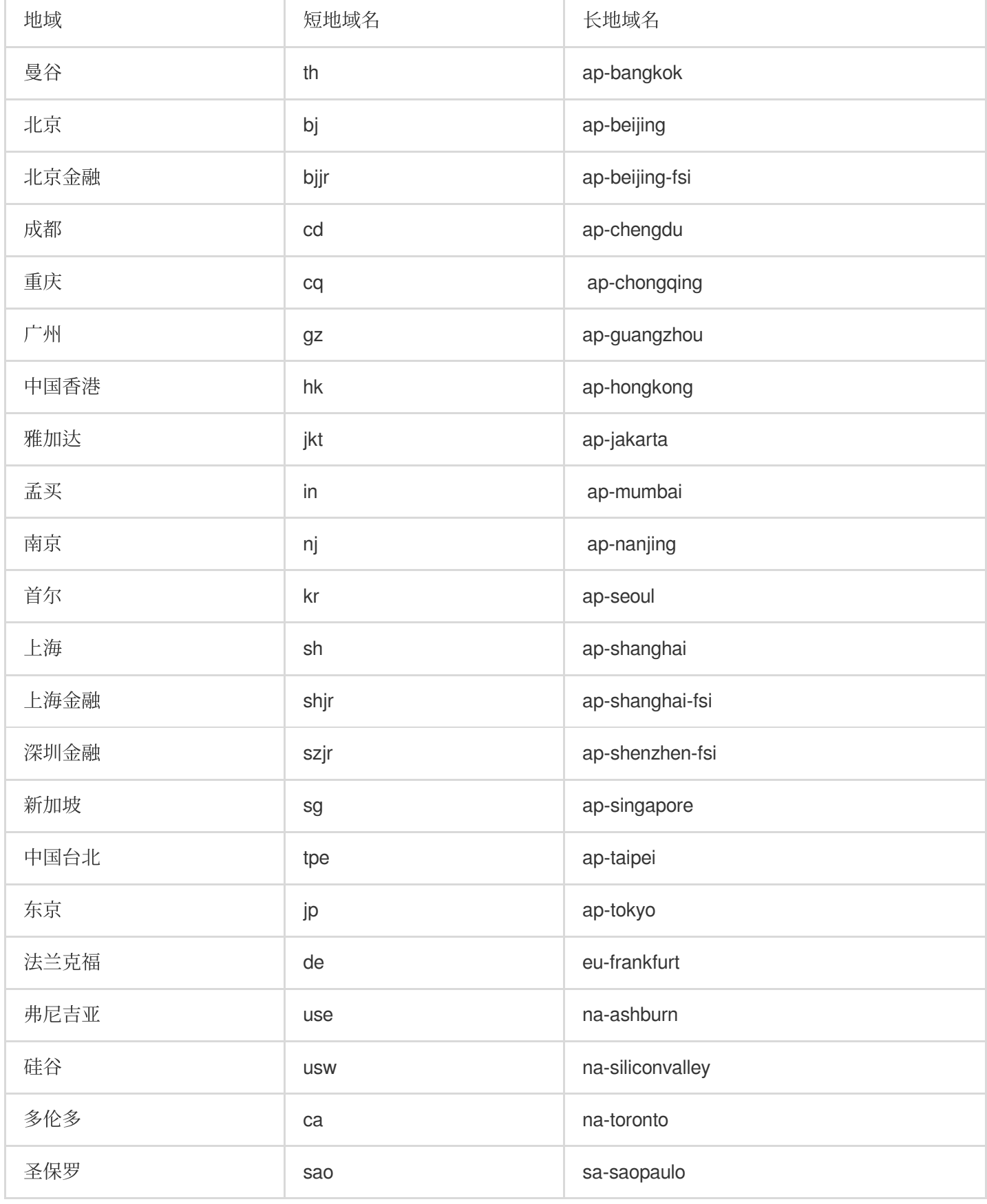

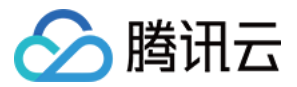

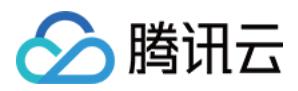

## <span id="page-10-0"></span>免登录执行命令

最近更新时间:2022-05-27 19:23:45

## 操作场景

本文介绍如何在不登录轻量应用服务器实例时,执行自动化助手命令。

## 前提条件

实例状态需处于运行中。

目标实例已安装自动化助手客户端,详情请参见安装自动化助手客户端。 使用自动化助手在实例上执行命令, 指定的实例需处于 VPC 网络。

#### 操作步骤

1. 登录 轻量应用服务器控制台,选择目标实例。

2. 在目标实例详情页中,选择执行命令页签。如下图所示:

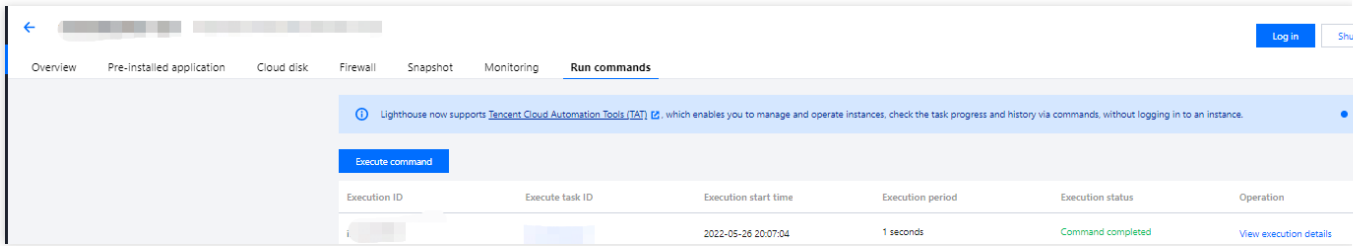

3. 在命令列表页面, 单击执行命令。

4. 在弹出的执行命令窗口中, 参考以下信息进行配置。如下图所示:

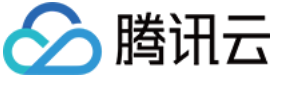

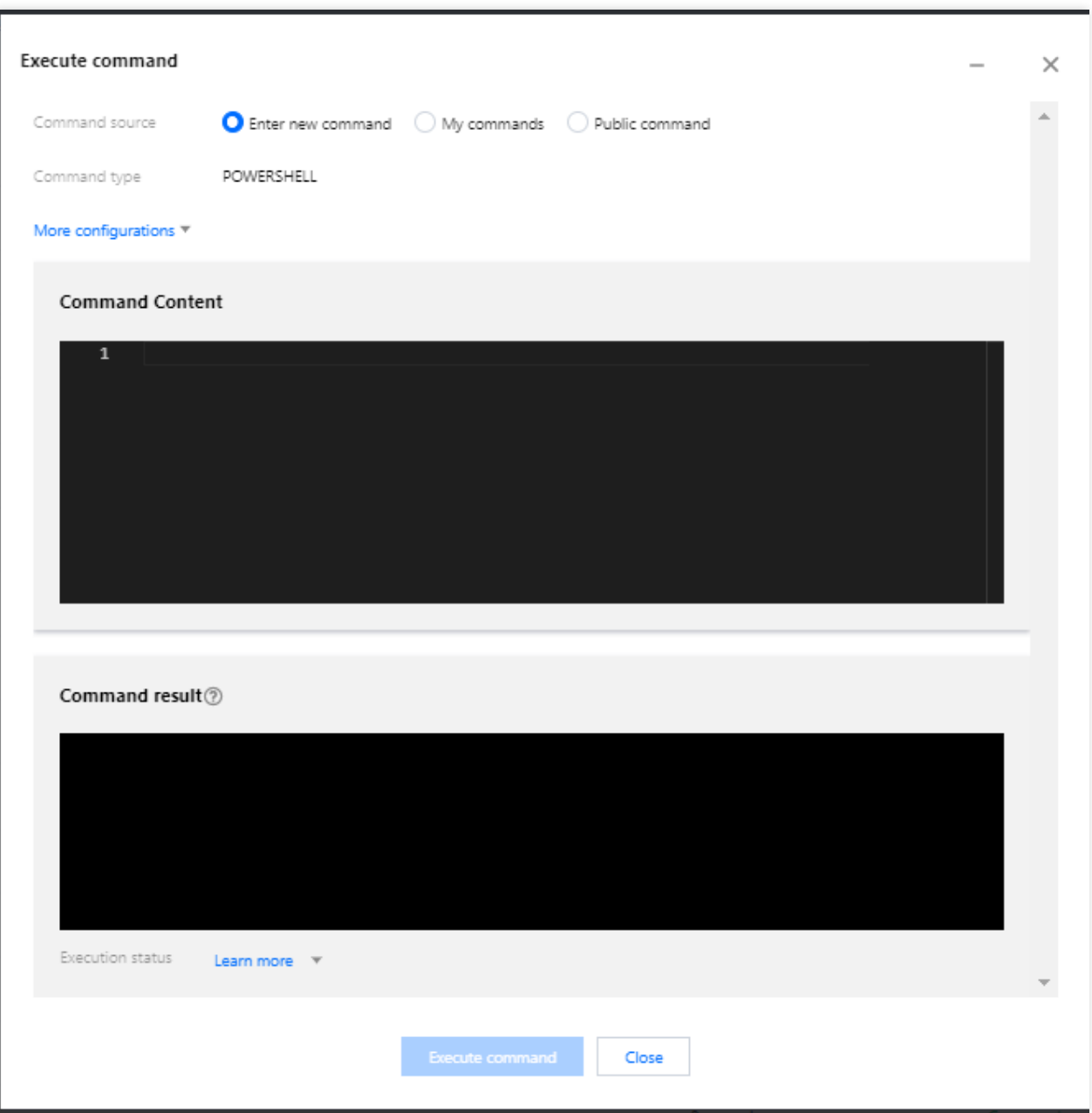

命令来源:选择命令来源。

更多配置(可选):根据下表设置更多参数。

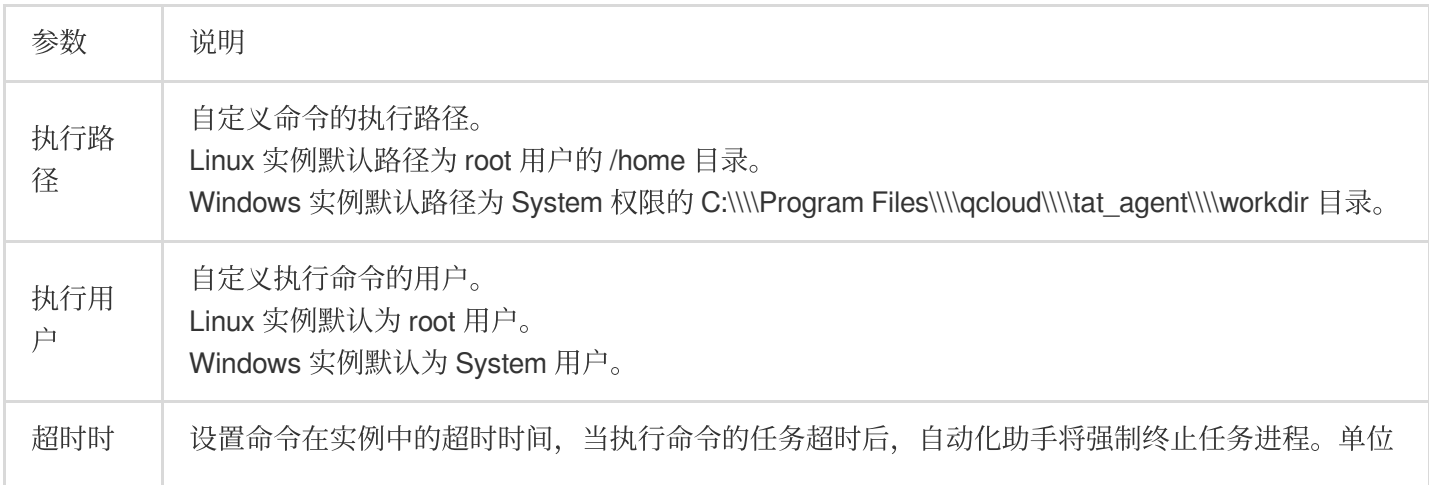

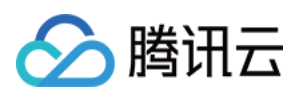

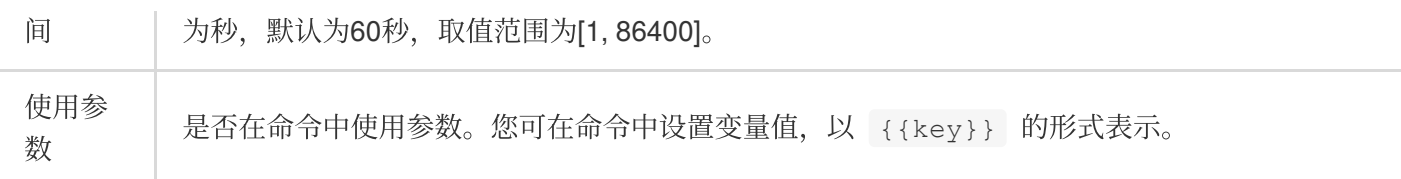

5. 单击执行命令即可实现免登录执行命令。

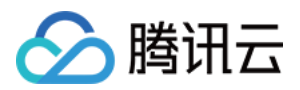

# <span id="page-13-0"></span>批量执行命令

最近更新时间:2022-05-27 19:29:45

## 操作场景

创建命令后,您可在一台或多台云服务器或轻量应用服务器实例中执行命令,多台实例间的执行状态和执行结果互 相不影响。本文以云服务器为例,介绍如何通过控制台批量执行命令。

## 前提条件

实例状态需处于"运⾏中"。

目标实例已安装自动化助手客户端, 详情请参见 安装自动化助手客户端。 使用自动化助手在实例上执行命令, 指定的实例需处于 VPC 网络。

#### 操作步骤

使用控制台批量执行命令

使用 API 批量执行命令

1. 登录云服务器控制台, 选择左侧导航栏中的自**动化助手 > 我的命令**。

2. 在我的命令页面上方选择实例所在地域,并单击需执行命令所在行右侧的执行。如下图所示:

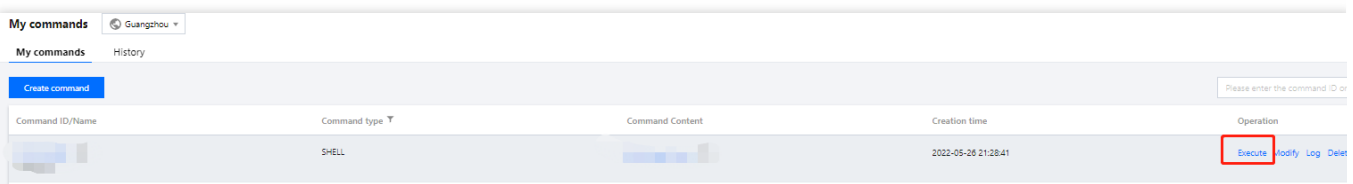

3. 在执行命令页面, 您可修改命令配置, 并勾选需执行的实例。如下图所示:

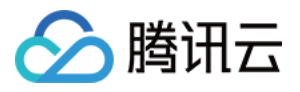

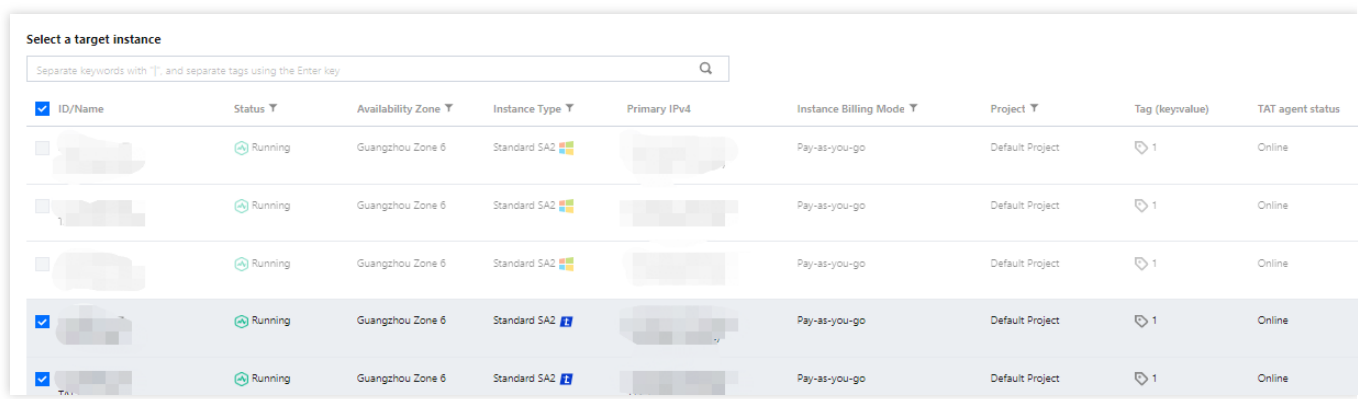

#### 4. 单击执行命令即可。

您可通过调用 InvokeCommand 接口批量执行命令。

### 后续操作

命令执行完成后,您可在"我的命令"页面选择命令所在行右侧的日志,进入"日志详情"页面查看命令执行结果。

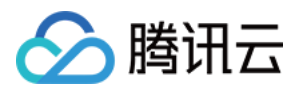

# <span id="page-15-0"></span>查看命令执⾏状态

最近更新时间:2022-05-27 19:32:29

## 操作场景

本文介绍通过登录实例或轻量应用服务器控制台两种查看自动化助手命令执行状态的方法,您可按需选择方式查看 命令的执行状态信息。命令的所有执行状态信息,请参见命令执行状态。

#### 操作步骤

#### ⽅法**1**:登录实例查看

- 1. 登录实例。
- 2. 执行以下命令,获取 agent 运行日志。

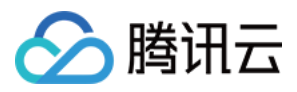

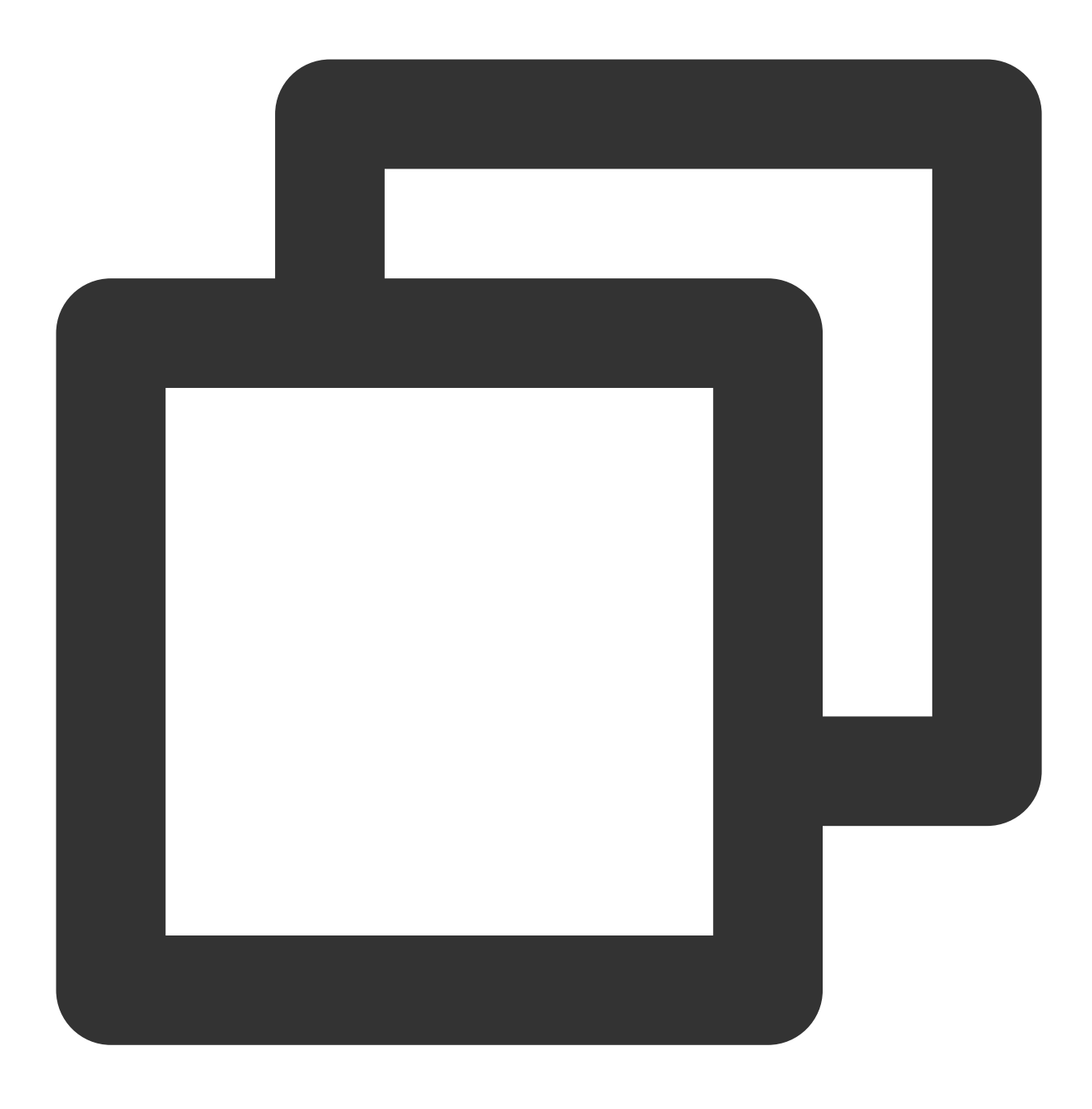

cd /usr/local/qcloud/tat\_agent/log/

对比命令执行状态,获取当前的命令执行状态信息。

#### ⽅法**2**:通过控制台查看

- 1. 登录轻量应用服务器控制台。
- 2. 在服务器列表中, 找到并进入目标实例的详情页。
- 3. 选择执行命令页签,并单击命令所在行右侧的查看执行详情。如下图所示:

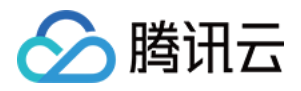

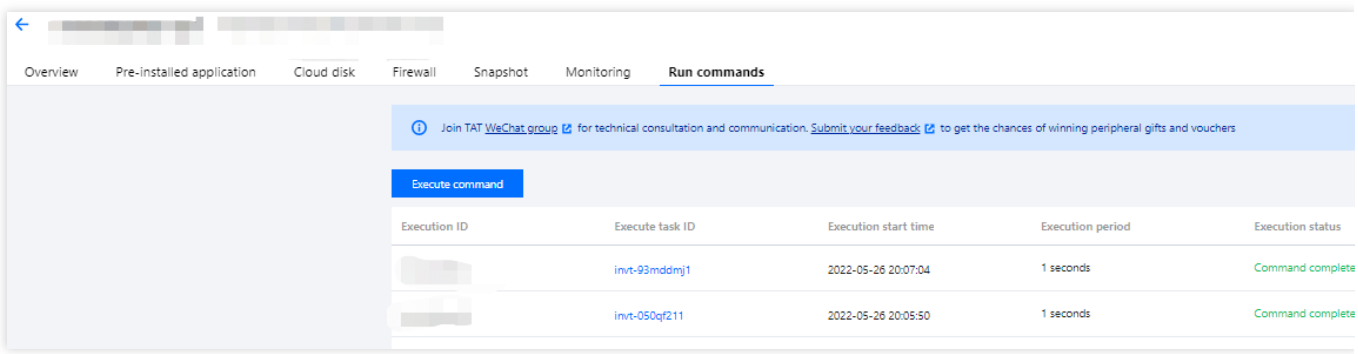

4. 即可在弹出的命令执行详情窗口中, 对比 命令执行状态, 获取当前的命令执行状态信息。